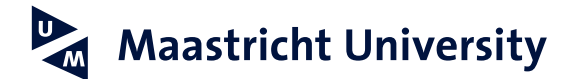

# **E-mail handtekening instellen in Microsoft Outlook (PC)**

*Versie 1.1, januari 2022*

#### **Stap 1**

Start Outlook op.

#### **Stap 2**

Klik links bovenaan op File en vervolgens op Options.

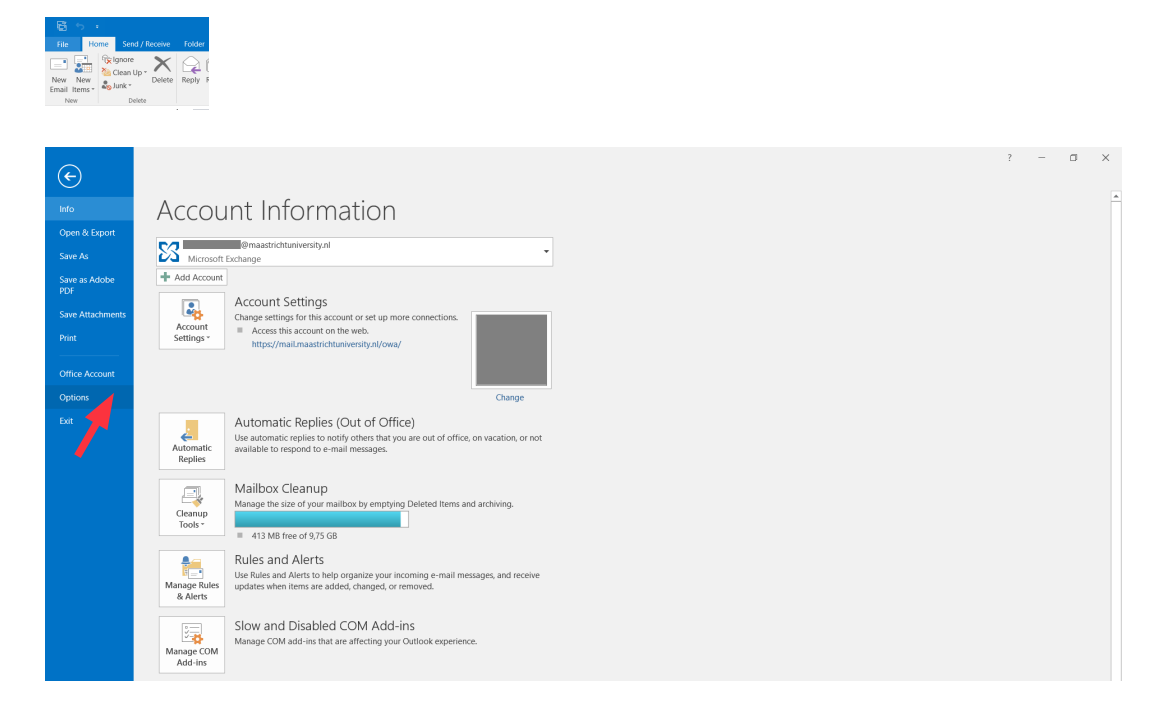

## **Stap 3**

Klik links op Mail en vervolgens op Signatures….

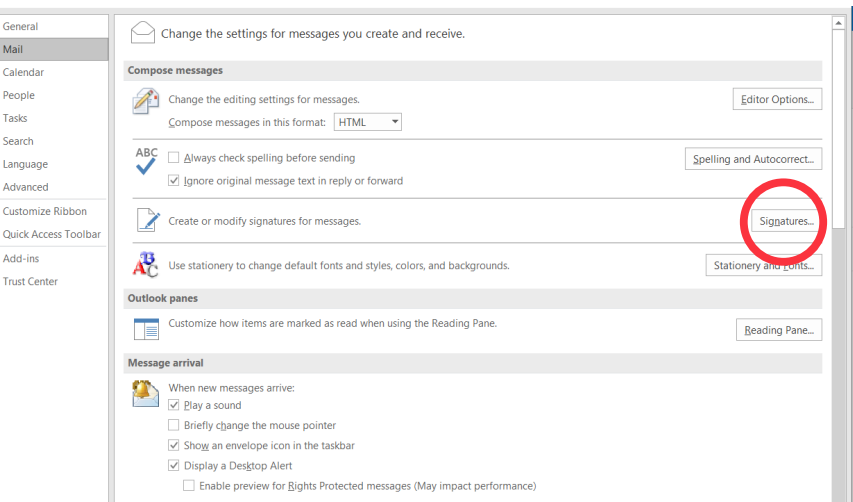

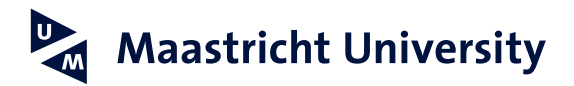

#### **Stap 4**

Klik op New in het overzichtsvenster van alle handtekeningen.

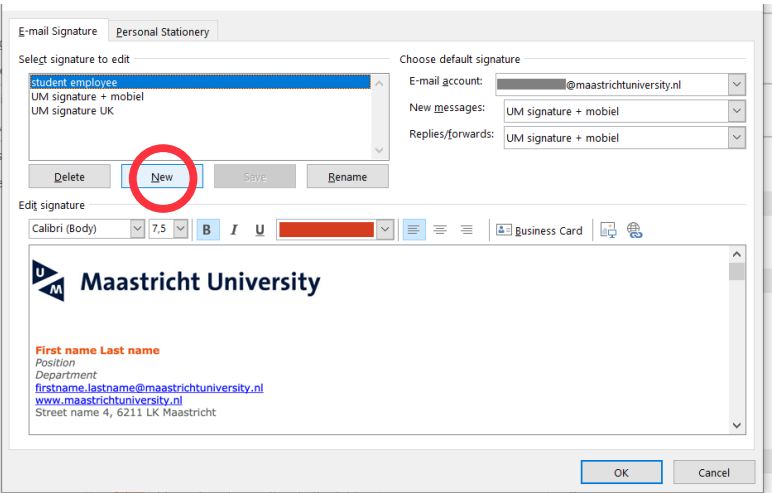

#### **Stap 5**

Geef de naam op van je handtekening, bijvoorbeeld "Mijn handtekening". Een duidelijke naam is handig, zeker wanneer je meerdere handtekeningen hebt.

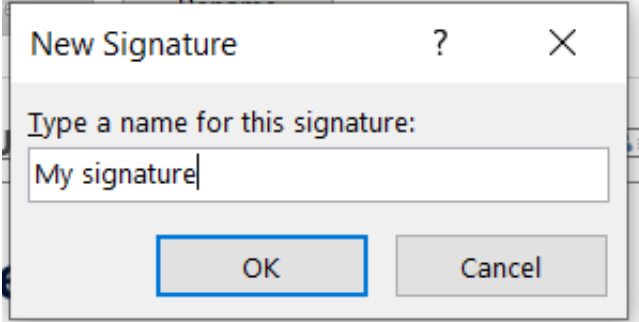

### **Stap 6**

Maak nu eerst je persoonlijke handtekening in Word. Open het [voorbeeldbestand](https://www.maastrichtuniversity.nl/nl/support/communicatiegids/gedrukte-en-digitale-media/email-handtekening-outlook) en pas de gegevens aan, zodat ze op jou van toepassing zijn. Je kunt kiezen tussen een Nederlandse of een Engelse versie van de handtekening. Selecteer dan je volledige handtekening die je net gemaakt hebt in Word (inclusief logo) en kopieer deze (rechtermuisknop, Copy/kopiëren kiezen).

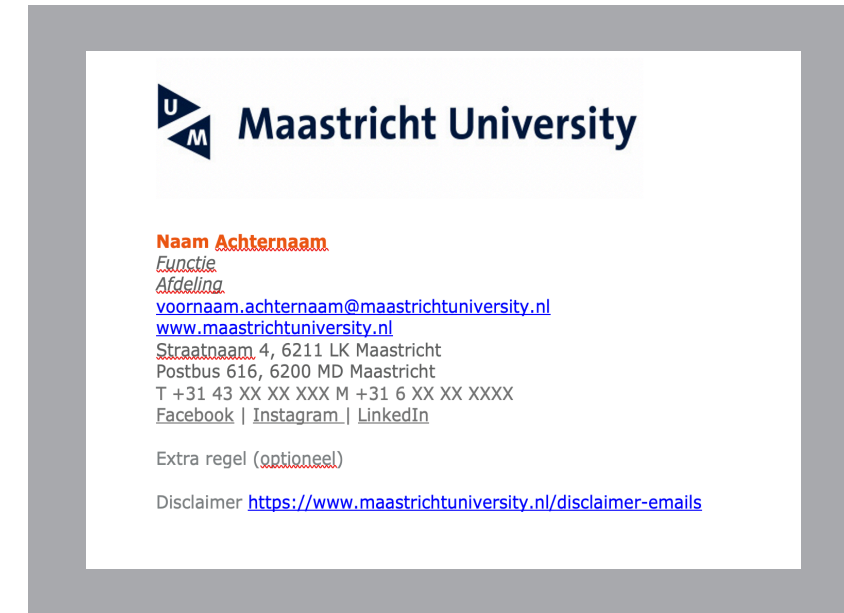

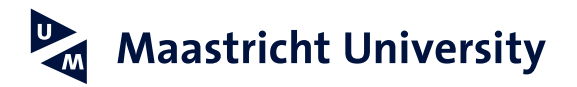

#### **Stap 7**

 $\mathbb{R}^n$ 

Kopieer nu je handtekening in het onderste veld. Dit doe je door met de rechtermuisknop te kiezen voor Paste. Je ziet dan je de volgende opties:

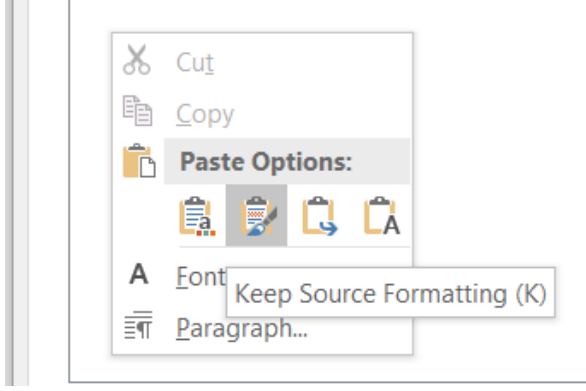

Kies voor de tweede optie: Keep Source Formatting. Het juiste lettertype en de juiste lettergrootte blijven dan behouden. Het standaard lettertype is Verdana. In het voorbeeld wordt grootte 8 gebruikt. Selecteer (indien nodig) in het afgebeelde scherm je handtekening en kies daarboven voor Verdana en vervolgens 8. Kies wanneer je de handtekening standaard bij je e-mail wilt zetten: alleen bij nieuwe e-mails, bij het beantwoorden/doorsturen of bij allebei. Klik op OK om het venster te sluiten.

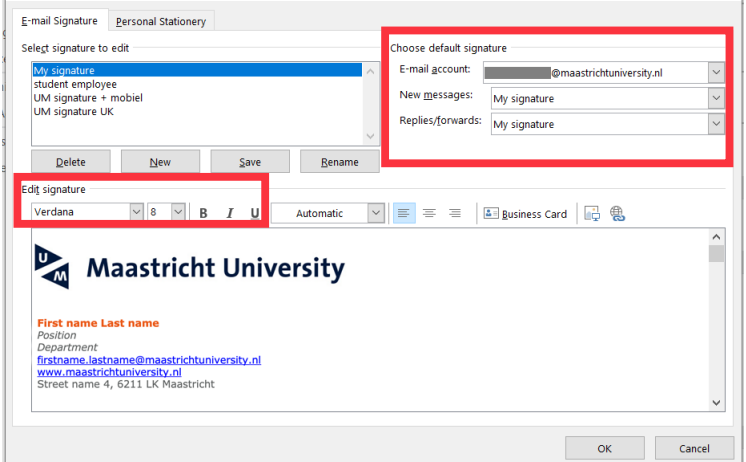

#### **Stap 8**

Wanneer je nu een nieuwe e-mail opstelt, zal je handtekening automatisch onder je e-mail staan. Als je meerdere handtekeningen hebt ingesteld, dan kan je in het vervolg in Outlook bovenaan op Signature klikken. Hier vind je alle ingestelde handtekeningen.

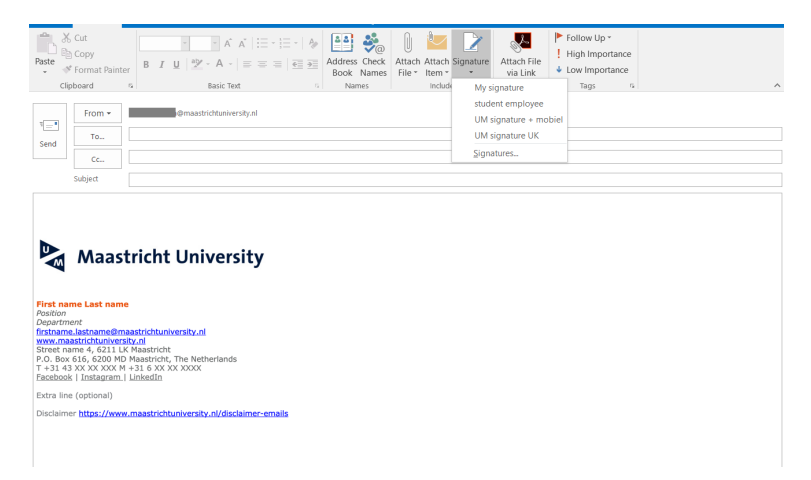